# **Working with non Image Files**

Digital content means more than working with just image files. It means playing video clips, playing audio files, and launching PDF's. **LUNA** supports all types of media and allows for seamless playback.

On this page:

- [Audio, Video, etc](#page-0-0)
- [Books in LUNA](#page-1-0)

## <span id="page-0-0"></span>**Audio, Video, etc**

In addition to supporting image files, LUNA also supports a broad array of file formats such as audio, video, text, PDF, QTVR, etc. These different file formats could be part of an institutional collection, or can be brought into LUNA using the My Uploads feature.

These non image files are represented with icons.

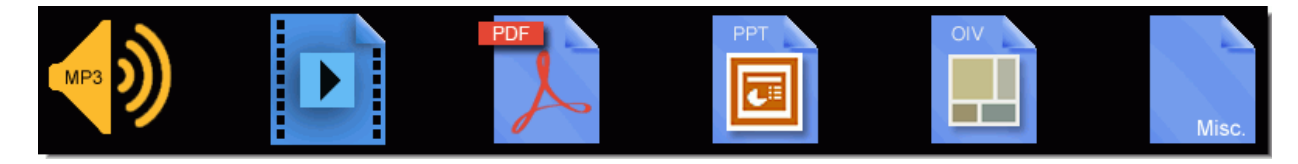

• Native Flash and MP3 files will play back natively in the Detail View and LUNA Workspace.

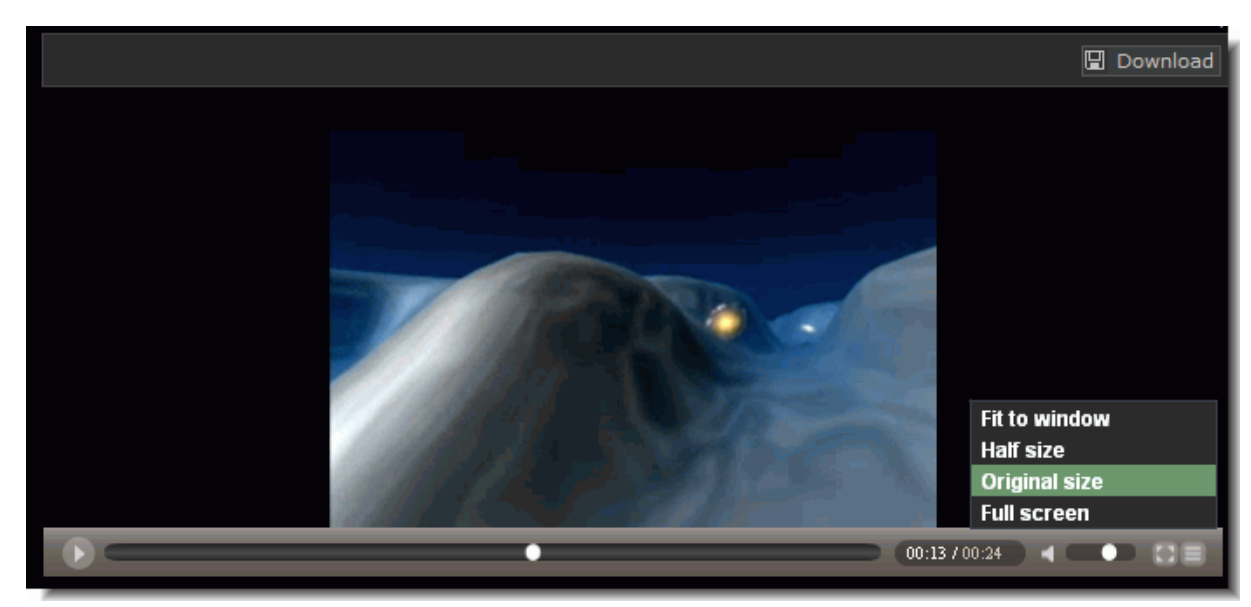

To playback an audio or video file (that is not Flash or MP3), simply click on it once to bring it into the Detail View.

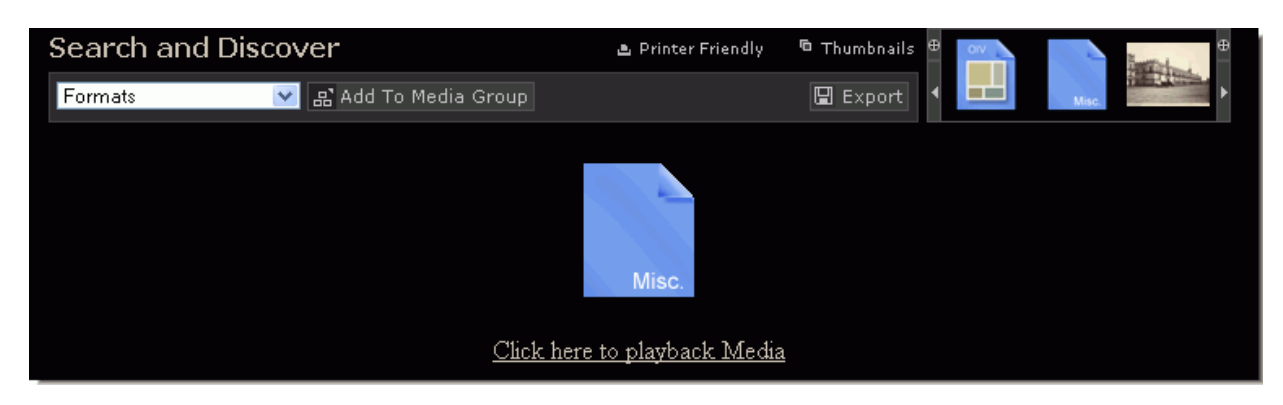

These items will not be included in a Slide Show playback, Presentation, or appear in the LUNA Workspace.

## <span id="page-1-0"></span>**Books in LUNA**

The LUNA BookReader integrates the discovery and display of compound objects such as books, manuscripts, and newspapers in LUNA . You can search inside a BookReader object, turn its pages, and zoom into the text. But you can also add whole books and/or individual pages to your Active Media Group and pages can be used in Slide Shows and presentations.

In addition to descriptive data, BookReader objects are indexed for full text searching.

### **Browsing BookReader Objects**

As with other media in LUNA, you can browse BookReader objects in the Thumbnail View. Below is a search result with both images and BookRe aderobjects. The BookReader objects have a small pink book icon in the lower right corner of their thumbnail.

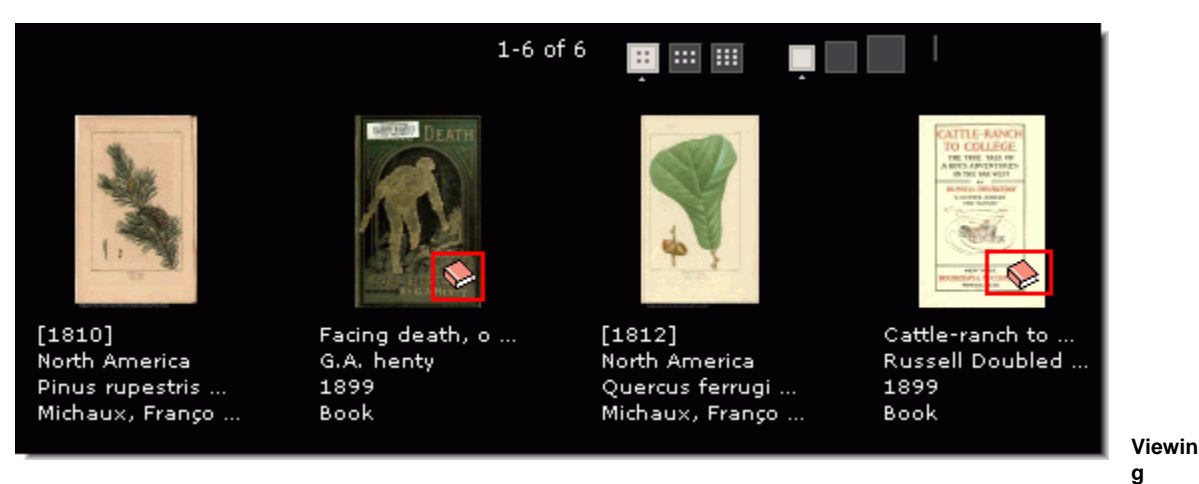

#### **BookReader Objects**

There are several ways to view BookReader objects in LUNA:

- **Detail View:** Simply click on a BookReader object once to view it in the Detail View- just like with all other media in LUNA. Once in the Det ail Viewyou can view the full catalog data for the object, turn its pages, and search inside the book.
- Full View: From the Detail View, click on "Open Book in Full View". This will open the object with the pages of the book presented in a vertical thumbnail panel. The thumbnail panel lets you quickly jump to any page of the book, and add any page to your Active Media Group:

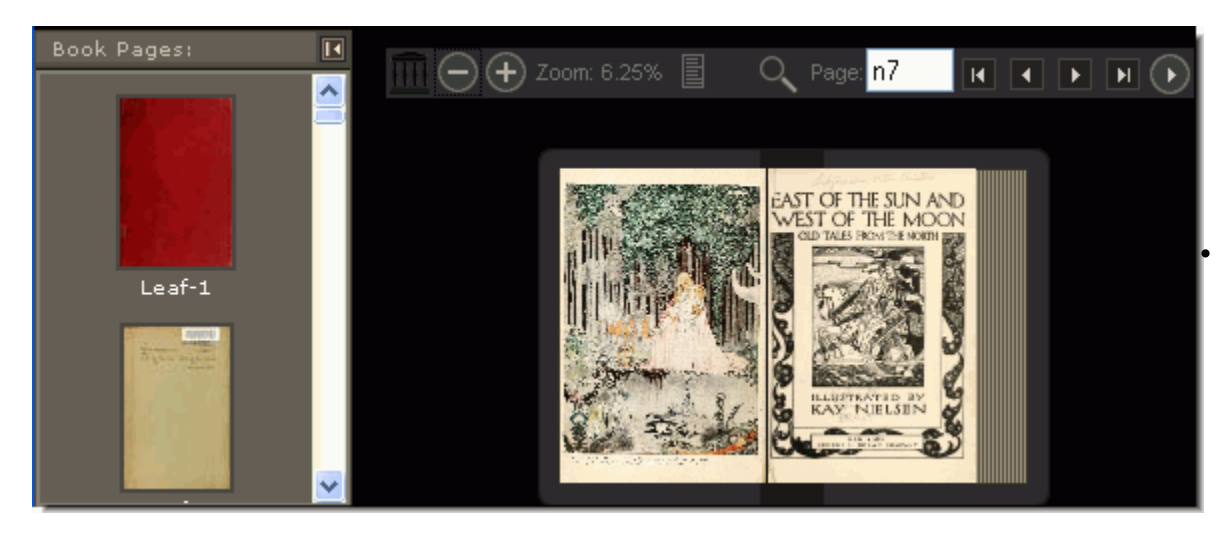

 Viewing BookReader objects as a page of thumbnails is a good way to quickly see all the pages of the book and to add pages to yourAct ive Media Group:

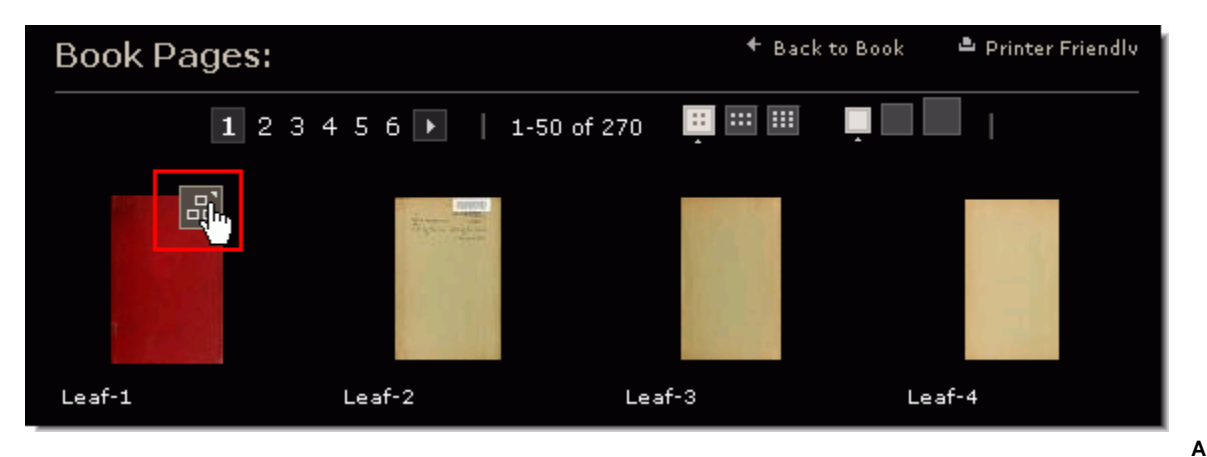

#### **dding BookReader Objects to Media Groups**

You can add a BookReader object to your Active Media Group by clicking on the "Add to my Active Media Group" icon in the upper right corner of the thumbnail for the BookReader object, or in the Detail View.

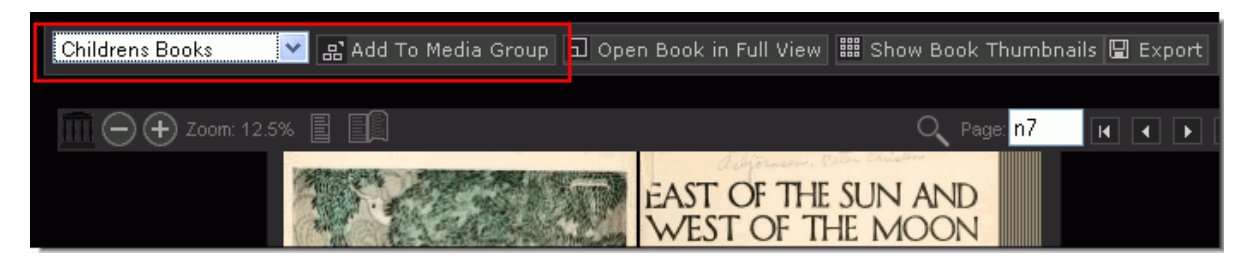

#### **Adding Pages from BookReader Objects to Media Groups**

You can add individual pages from a BookReader to your Active Media group from either the Full View or the Book Thumbnail view.

#### **Adding Pages from BookReader Objects to the LUNA Workspace**

Once a page has been added to an Active Media Group it can then be viewed in that Media Group and then added to the LUNA Workspace.